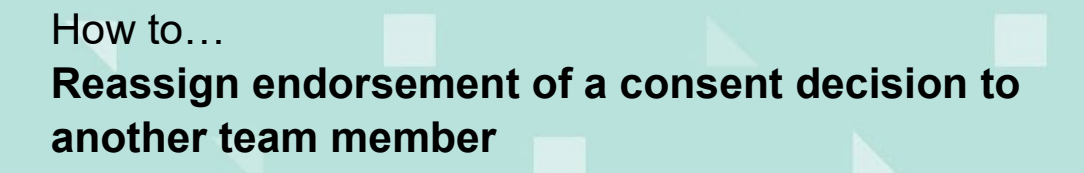

**Government of South Australia** Attorney-General's Department lan:

1

# **Background**

Reassign the endorsement of the decision is performed when the team leader / manager nominated was in error, they are unavailable (e.g. on leave), left the organisation, or their role has changed.

Contact the new endorser by email and/or phone call with the application ID number on completion of the reassignment.

## **Included instructions**

- [Locate the application consent](#page-1-0)
- [Reassign to a new endorser](#page-1-1)

## **Related Instructions**

Available from the PlanSA Support Library - [Assess an application consent](https://plan.sa.gov.au/about/support_library/assess_an_application_content) page.

• Guide – Make a decision on an assessed consent

## **Before you begin**

Log in to the ePlanning system and the **Assessments** dashboard is showing.

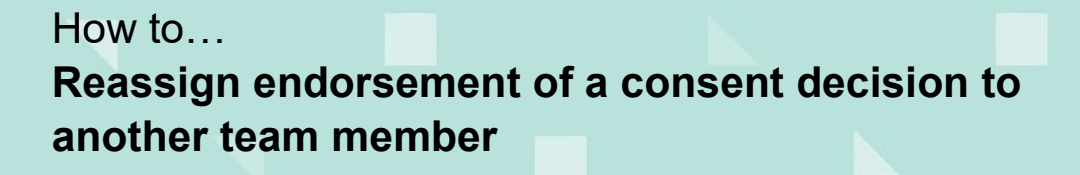

**Government of South Australia** Attorney-General's Department 'lan'

> Version 1.0 Software version 3.04.0

### <span id="page-1-0"></span>**Locate the application consent**

- 1. Search for the application by the **ID** number if known or the **location** address.
- 2. Remove the **Assigned to me only flag** to view all applications.
- 3. Click on the **application** (not the ID) to view the status details.
- 4. Click on the **consent** with the status of 'Assessment in progress'.

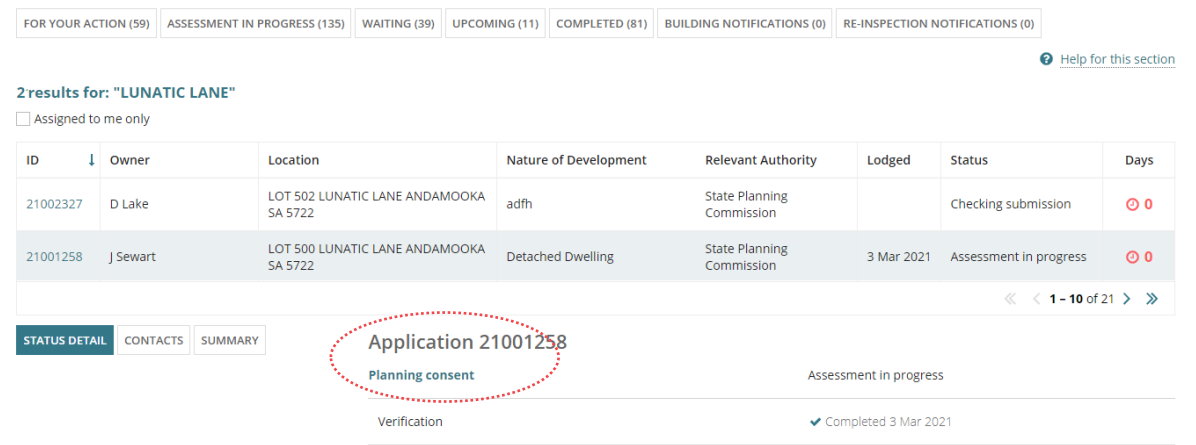

#### <span id="page-1-1"></span>**Reassign a new endorser**

- 5. Click on the **Decision** tab to view the endorsement request.
- 6. Click on the **Reassign** action.

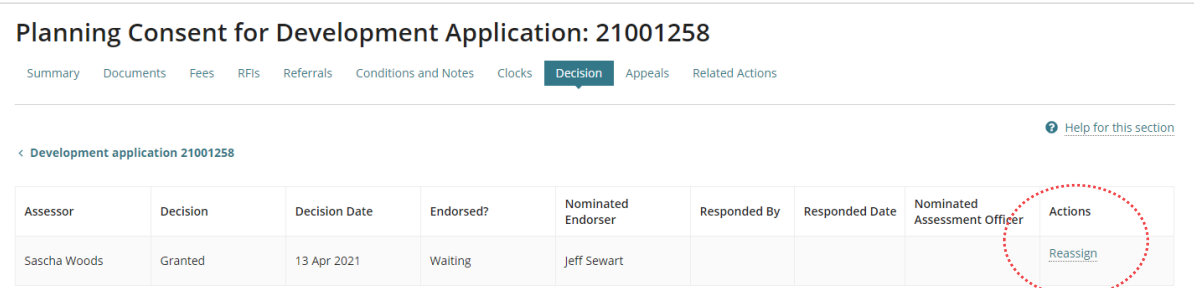

- 7. Type the **name** of the new endorser and select their name from the list of matches.
- 8. Click on **Submit** to complete the reassignment.

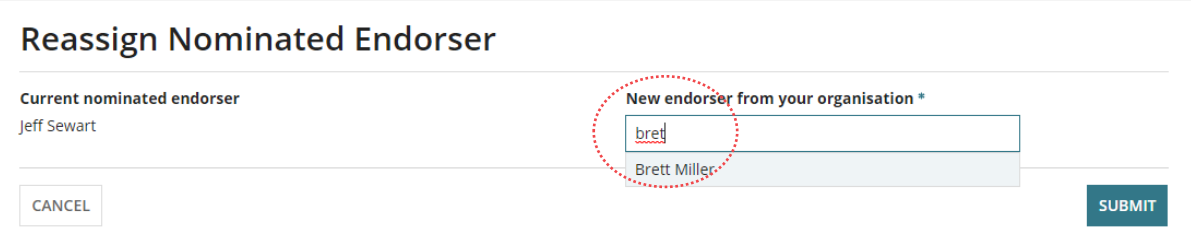